## 报关单及放行通知书打印简易指引

## **(**非华东客户**)**

参考资料下载:

- [中国国际贸易"单一窗口"标准版用户手册\(货物申报篇\)](http://www.singlewindow.cn/dbfile.svl?n=/u/cms/www/201806/01121132jgm4.pdf) <http://www.singlewindow.cn/xzlm/2641.jhtml>
- [中国国际贸易"单一窗口"标准版用户手册\(用户管理篇\)](http://www.singlewindow.cn/dbfile.svl?n=/u/cms/www/201712/26144443khd2.pdf) <http://www.singlewindow.cn/xzlm/2640.jhtml>
- 一、单一窗口注册
	- 1、登陆: <https://www.singlewindow.cn/>
	- 2、点击界面中的"立即注册"字样进行注册操作

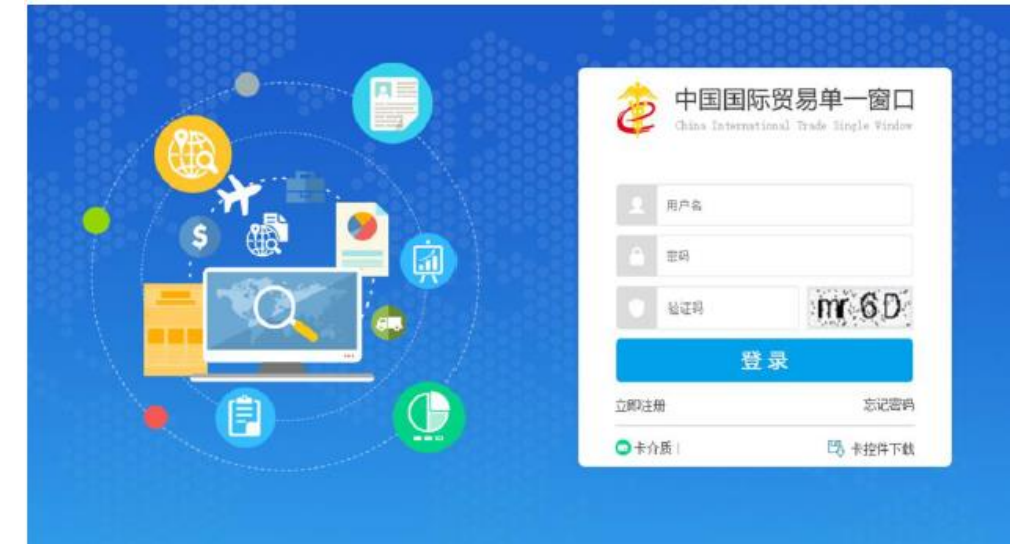

3、选择 "企业 用户 注册 "

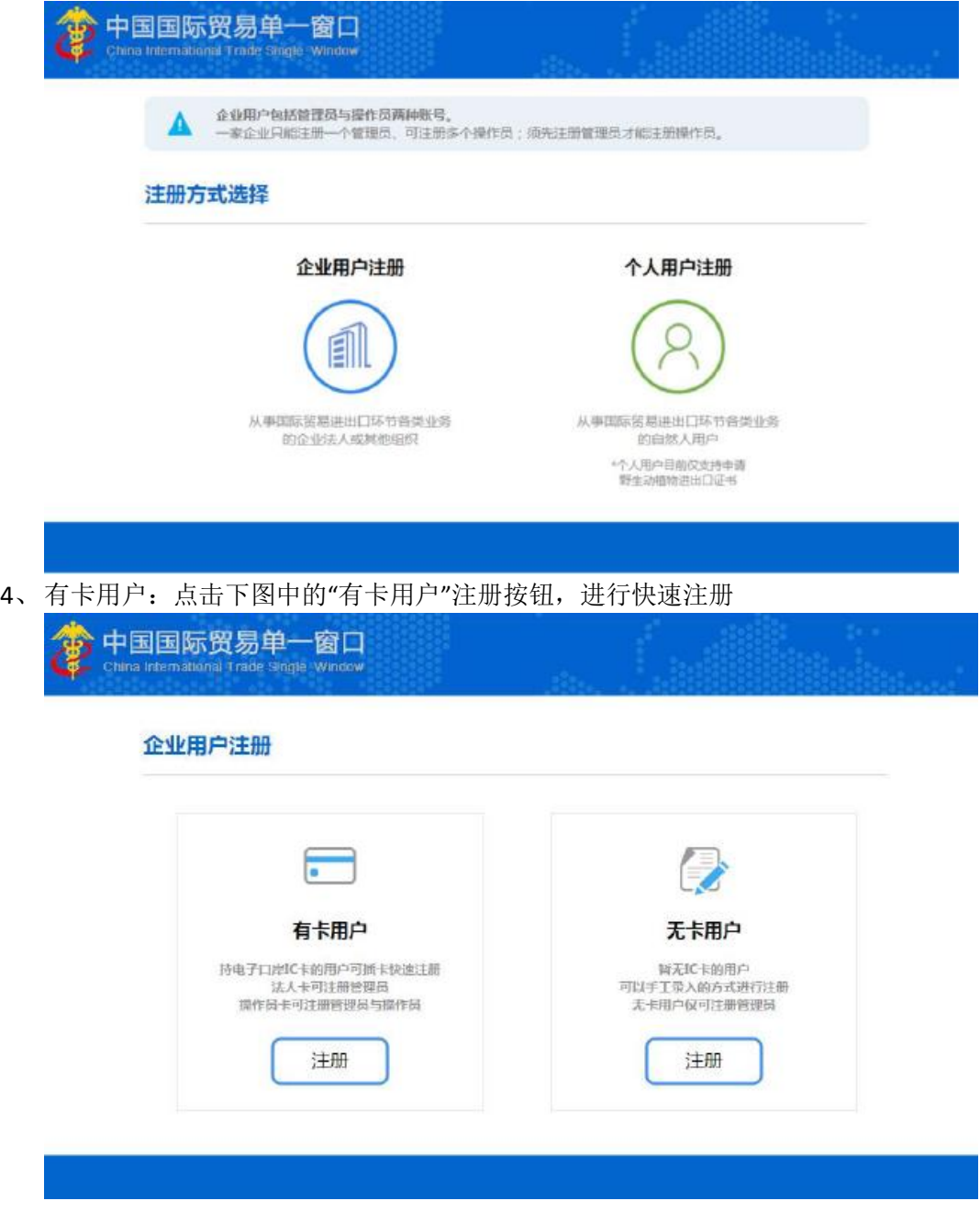

5、在下图中输入介质密码,点击"登录"。

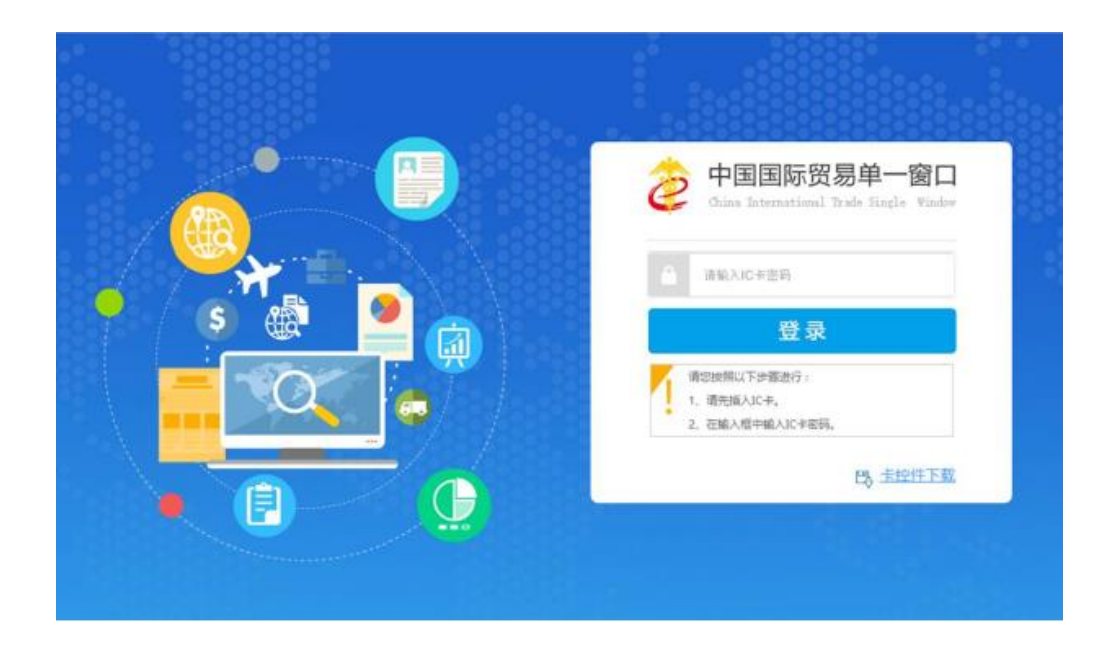

、完成系统自动进入操作员注册界面

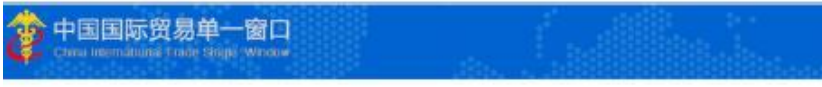

操作员账号注册

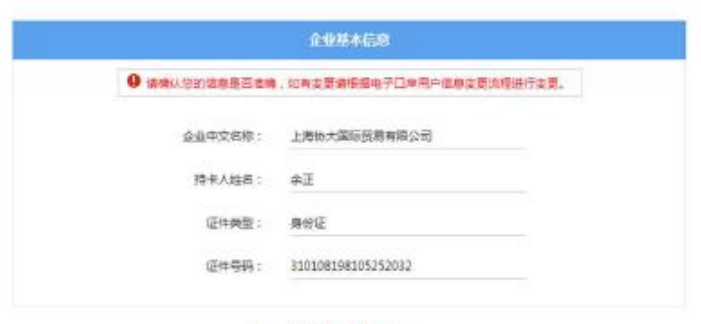

#### 图 操作员注册

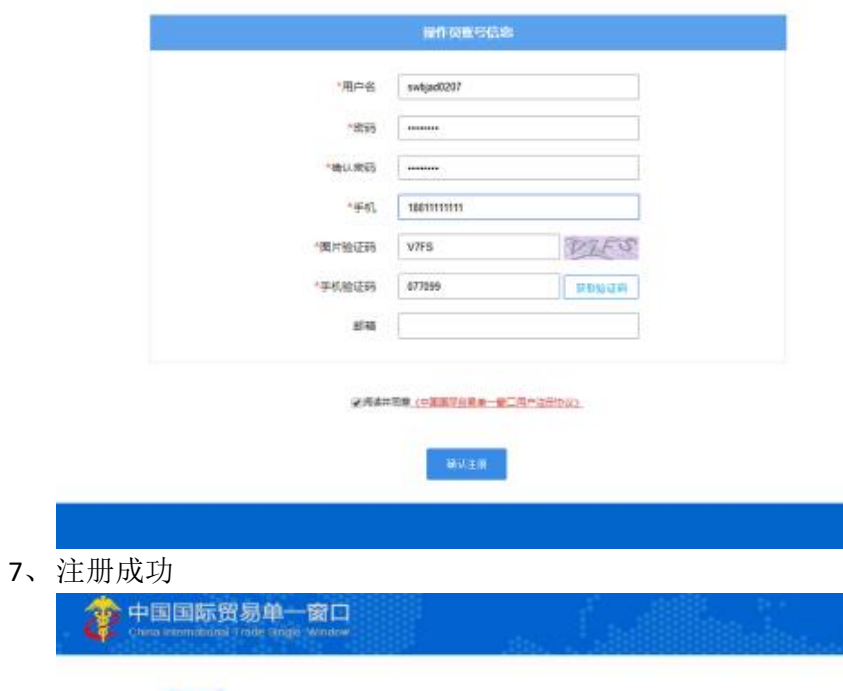

注册完成 恭喜您注册成功! 请点击登录进行相关业务操作

## 二、打印:

- 1、登陆: https://www.singlewindow.cn/
- 2、登陆方式:使用操作员卡介质或者账号密码登陆

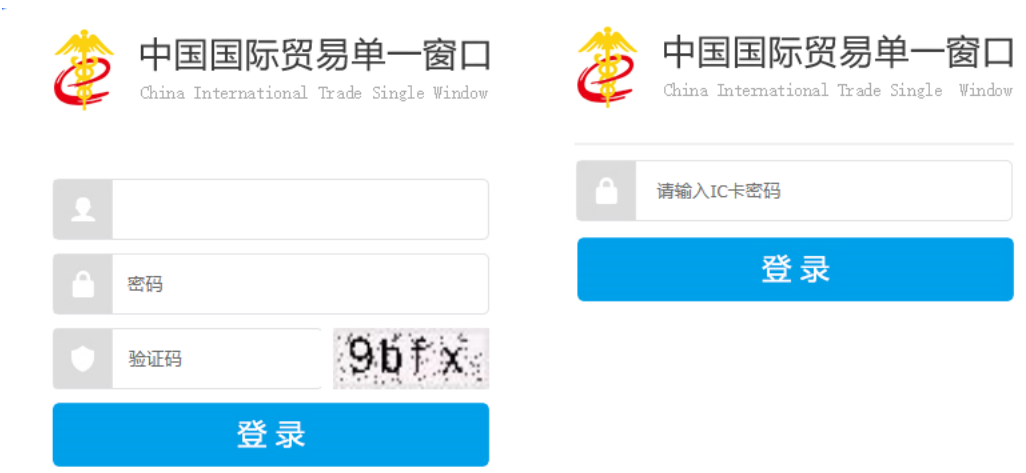

#### 三、报关单打印:

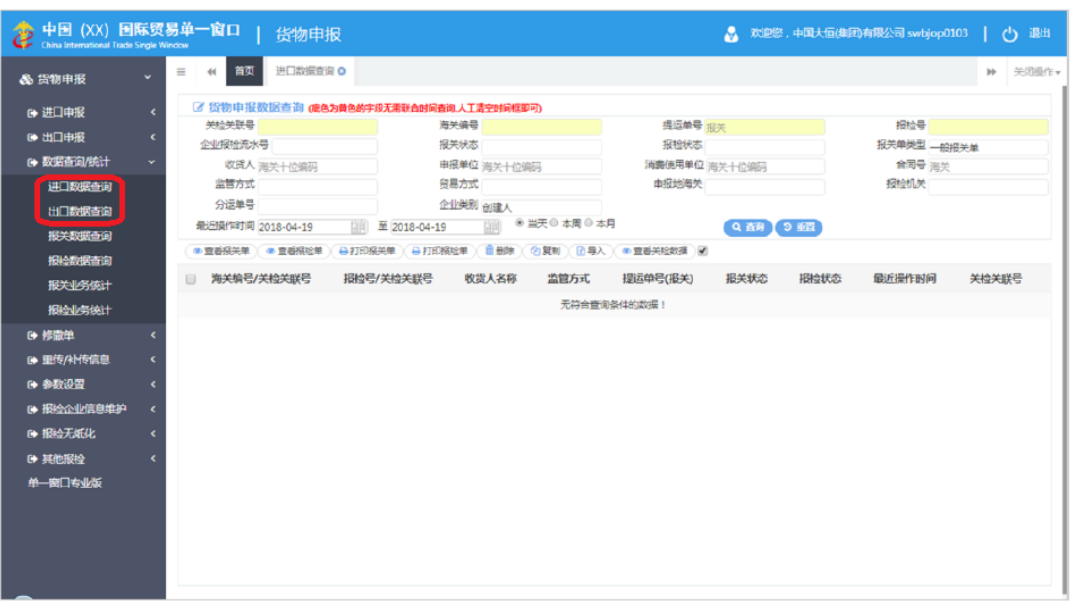

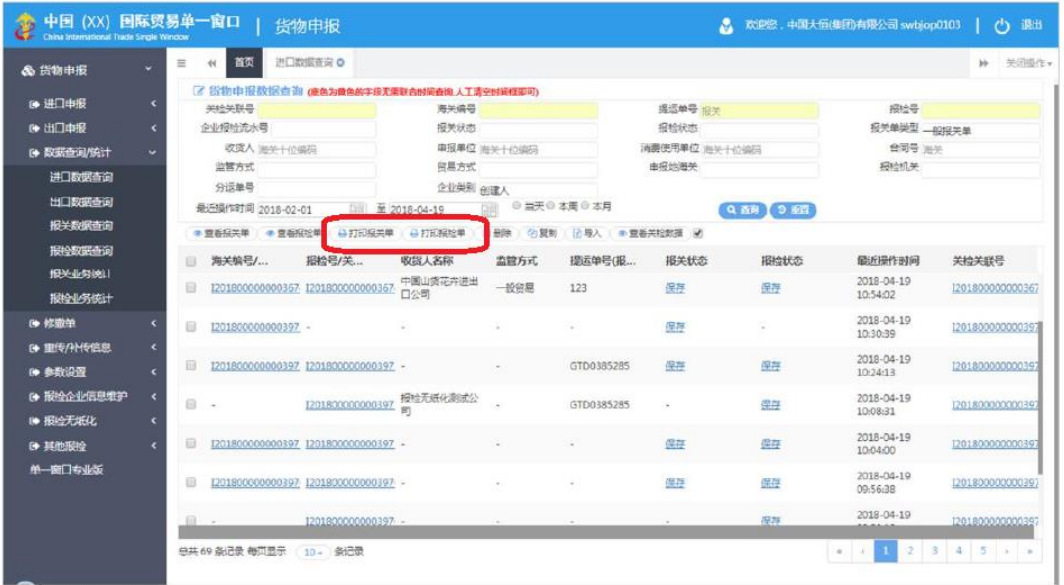

# 四、放行通知书打印:双击查询出来的表体栏:

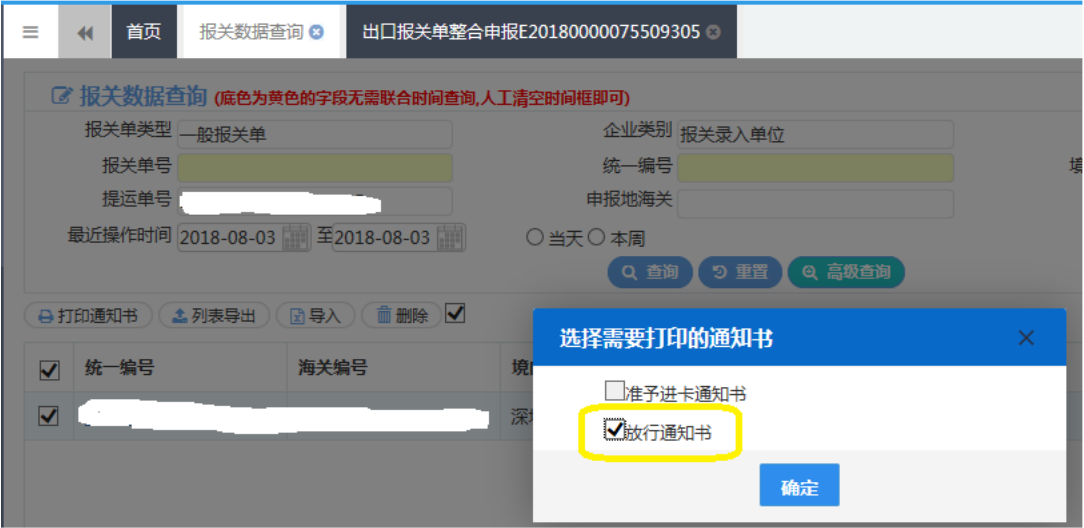